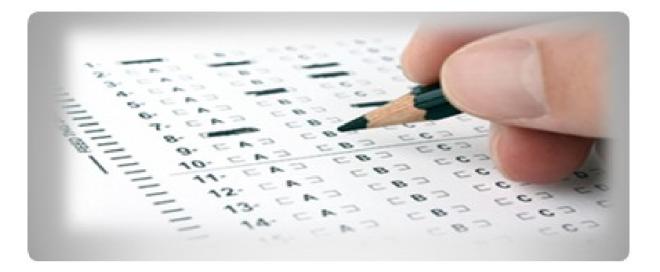

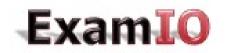

Design, correct and analyze your tests

http://www.examio.com

# User manual

Copyright © 2013 ExamIO All rights reserved

#### Content

| 1.         | Ma                                 | Main window3                                                    |  |  |  |
|------------|------------------------------------|-----------------------------------------------------------------|--|--|--|
| 1.1        | Edition Menu4                      |                                                                 |  |  |  |
| 1.2        | ι                                  | User and number of correction credits available4                |  |  |  |
| 1.3        | Р                                  | Preview of the selected test4                                   |  |  |  |
| 1.4        | ExamIO notifications and messages5 |                                                                 |  |  |  |
| 1.5        | C                                  | Create new test button5                                         |  |  |  |
| 1.6        | L                                  | List of tests created by the user5                              |  |  |  |
| 2.         | Mai                                | Main Menu6                                                      |  |  |  |
| 2.1        | Т                                  | est creation and edition form7                                  |  |  |  |
| 2          | .1.1                               | Standard Model7                                                 |  |  |  |
| 2          | .1.2                               | Statement Model8                                                |  |  |  |
| 2          | .2                                 | Screen to define the solutions for each code-group permutation9 |  |  |  |
| 2          | .3                                 | Form to Correct the tests9                                      |  |  |  |
| 2          | .4                                 | Inspector and analysis of the results10                         |  |  |  |
|            | Results Inspector                  |                                                                 |  |  |  |
| Statistics |                                    | tistics14                                                       |  |  |  |
| 3.         | Printing tests and scanning1       |                                                                 |  |  |  |

# User Manual

This is the user manual **ExamIO**.

Following this guide, you will get a general knowledge of the program **ExamIO** to create, edit and analyze tests. We recommend that you do a detailed reading of it in order to get maximum performance from each and every one of its features. The following will list and explain each of the sections that make up **ExamIO**.

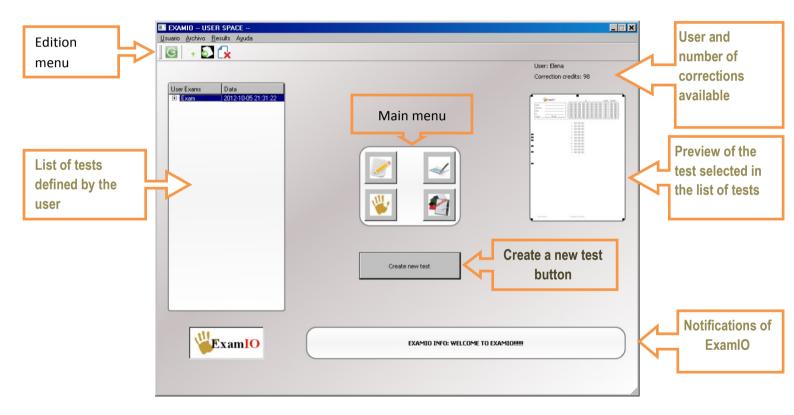

#### 1. Main window

#### 1.1 Edition Menu

In the edit menu we can see three icons. The first icon is a direct link to the creation of a new test, the second gives us the option to export the test created to image (jpg or bmp) in order to be printed, and the third icon is used to remove the test selected.

| 👋 EXAMIO ESPACIO DE USUARIO |                 |                    |       |  |  |
|-----------------------------|-----------------|--------------------|-------|--|--|
| <u>U</u> suario             | <u>A</u> rchivo | <u>R</u> esultados | Ayuda |  |  |
| ÷                           | 5               | c                  |       |  |  |

## 1.2 User and number of correction credits available

This section of the main screen shows the user name and also the number of credits available for correction. A measure that credits go correcting correction tests decrease. Buying the software ExamIO you will be able to use the software without limitations.

| Usuario: Elena             |
|----------------------------|
| Créditos de corrección: 94 |

## 1.3 Preview of the selected test

We can see the image of the test that we select from the list of tests. If you want to see the enlarged image just have to click upon it.

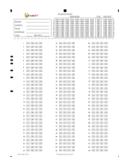

# 1.4 ExamIO notifications and messages

Whenever there is a notification or notice from ExamIO this will be displayed in this part of the main window. Notifications will be sent to advise of a new version of the program or news about ExamIO 's versions.

EXAMID INFO: WELCOME TO EXAMID!

#### 1.5 Create new test button

If you want to create a new test, you should click on this button. The button to create a new test will give us to choose between two test options: The standard model and the model statement.

Create new test

#### 1.6 List of tests created by the user

All the tests created by the user are showed in this part of the screen. We recommend using a sign name to the test in order to make easy your search. The program itself will keep the test sorted by the date and time of creation.

| Tests de Usuario | Fecha               |
|------------------|---------------------|
| 🗄 Example1       | 2012-11-17 14:40:23 |
| 🖻 Example2       | 2012-11-17 14:37:36 |
| 🖻 Example3       | 2012-11-17 14:37:48 |

#### 2. Main Menu

Below are the different elements that appear in the Main Menu.

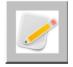

Test edition.

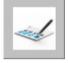

Define test solutions.

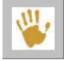

Correct scanned tests.

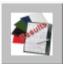

Inspector and analysis of results.

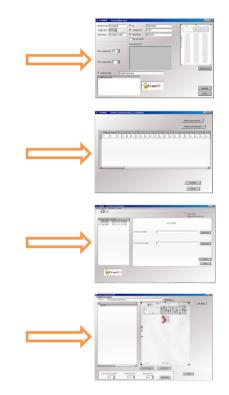

#### 2.1 Test creation and edition form

This screen appears when we want to create a new test or to edit an already created test. There are two types of model creation and editing of test: the standard model and the model statement. You can choose the one that suits your interest.

#### 2.1.1 Standard Model

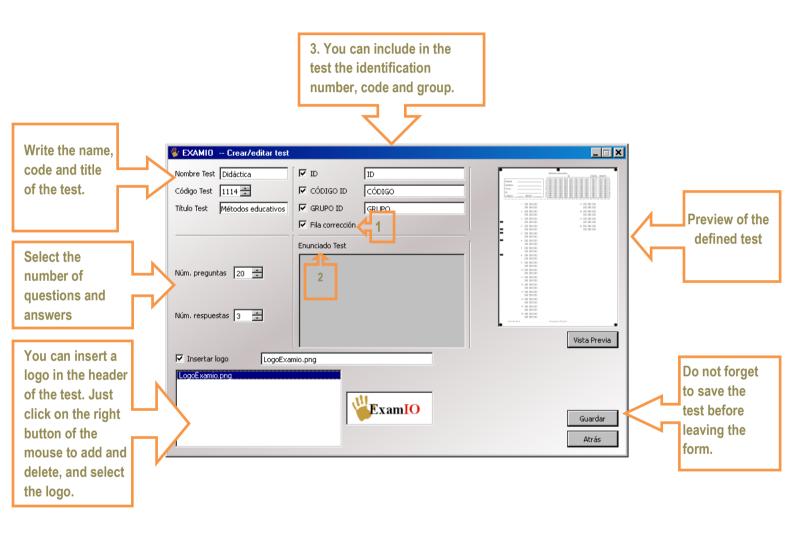

**1** Selecting "correction line", inserts a row of additional boxes below each row of questions that will be useful to the person being evaluated to correct fields marked in error without deleting the mark.

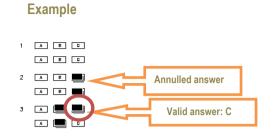

- 2 You can write a short statement explaining what the test is, provided they do not select the ID option in the test. If you use the identifier ID, there is no place to insert the text statement.
- 3 You can set the text that will appear in each of the fields of identification (ID), Group and Code

#### 2.1.2 Statement Model

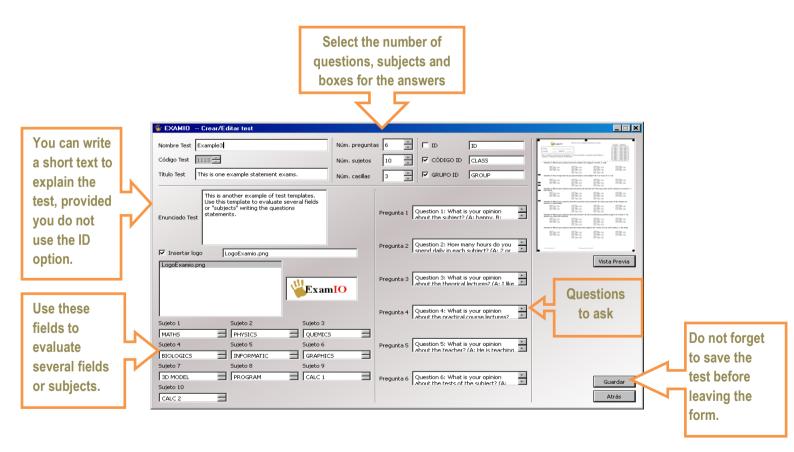

# 2.2 Screen to define the solutions for each code-group permutation

This screen is used to define the solutions of the test for each code-group permutation. It can be used for the standard model as well as for the statement model.

|              |                                          |                                       | You can add   |
|--------------|------------------------------------------|---------------------------------------|---------------|
| EXAMID Set   | et exam results permutations             | ×                                     | as many       |
|              |                                          | Insert permutation                    | code-group    |
| In cont the  |                                          |                                       | permutations  |
| Insert the   |                                          | Remove permutation                    | as you need   |
|              | Group Q1 Q2 Q3 Q4 Q5 Q6 Q7 Q8 Q9 Q10 Q11 | · · · · · · · · · · · · · · · · · · · | · ·           |
| group of the |                                          |                                       |               |
| permutations | Λ                                        |                                       |               |
|              |                                          |                                       |               |
|              | 42                                       |                                       |               |
|              | Write the answers                        |                                       |               |
|              | for each one of the                      |                                       |               |
|              |                                          |                                       |               |
|              | questions (A.B, C, D,                    |                                       | Do not format |
|              | E)                                       |                                       | Do not forget |
|              |                                          | Save                                  | to sabe the   |
|              |                                          |                                       | results       |
|              |                                          | Back                                  |               |

## 2.3 Form to Correct the tests

This form is used to correct the filled in and scanned tests.

Before using this option, you must first create two folders or directories on your computer. In one folder the scanned filled in tests will be saved (in jpg or bmp format), the other folder will be empty and used to save the test corrections.

Once you have created two folders, you need to select the test to correct in the user's tests list. The test selected must match the scanned test in order to allow the correction.

After selecting the test, you need to select the scanned tests folder and the output empty folder.

To finish, simply click the correct button.

|               |   | 🔜 EXAMIO USER SPACE                                   |                                                |
|---------------|---|-------------------------------------------------------|------------------------------------------------|
|               |   | <u>U</u> suario <u>A</u> rchivo <u>R</u> esults Ayuda |                                                |
| 1. The test   |   | G 🕢 🔂 🙀                                               |                                                |
| that you want |   |                                                       | User: Elena                                    |
| that you want |   |                                                       | Correction credits: 98                         |
| to correct is |   | User Exams Data<br>⊕ Exam 2012-10-05 21:31:22         |                                                |
| selected.     | _ |                                                       | Exam to correct: Exam  2. Select the           |
|               |   |                                                       | folder                                         |
|               |   |                                                       | where the                                      |
|               |   |                                                       | Path in exams to correct Browse Filled in and  |
|               |   |                                                       |                                                |
|               |   |                                                       | scanned                                        |
|               |   |                                                       | tests are                                      |
|               |   |                                                       | Path out corrected exams Browse                |
|               |   |                                                       |                                                |
|               |   |                                                       | 3. Select the output empty folder              |
|               |   |                                                       |                                                |
|               |   |                                                       | where the correction files will be 4. Click to |
|               |   |                                                       | saved correct!                                 |
|               |   |                                                       | tests                                          |
|               |   |                                                       | Back                                           |
|               |   |                                                       |                                                |
|               |   |                                                       |                                                |
|               |   | ExamIO                                                | EXAMIO INFO: WELCOME TO EXAMIO!!!!!            |
|               |   |                                                       |                                                |
|               |   |                                                       |                                                |
|               |   |                                                       |                                                |

#### Copyright © 2013 ExamIO. All rights reserved

#### 2.4 Inspector and analysis of the results

In this screen there are two sections: *Inspector* and *statistics*. In the section *inspector* you can observe the results of the tests.

The information provided in the corrected test consists of the number of failures, number of hits and number of blank responses.

Also you can choose the score you want for each question correct. If the answers are wrong or are white you can decide if they penalized the final mark. If the system have problems to identify the marked box, one warning is created and will be displayed with "?" symbol.

If there are any errors correcting any question, identification, code or group, you have the option to edit and correct them.

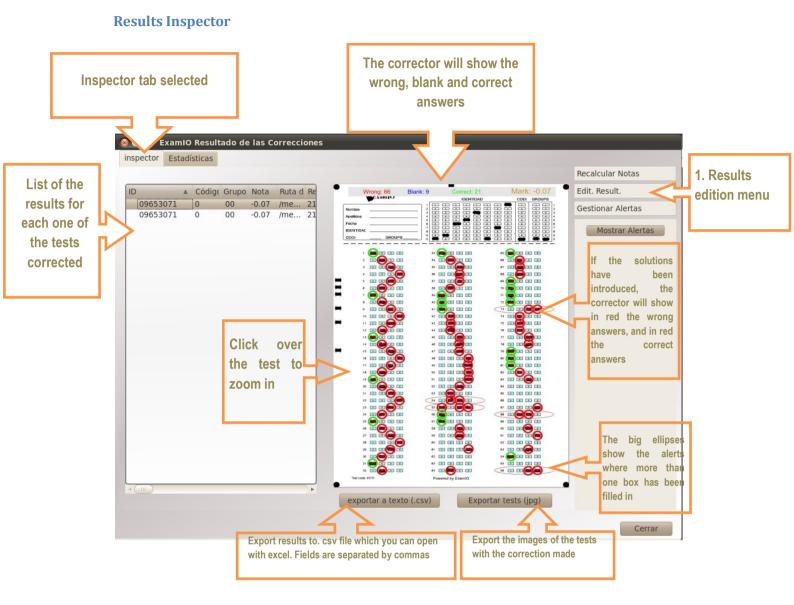

- 1. In the edit menu of results can make three types of editing:
  - Manage Alerts: The system detects questions that have scored more than one box. In these cases, you will see a large ellipse indicating the incidence question. Use the menu to navigate alert management for the same.

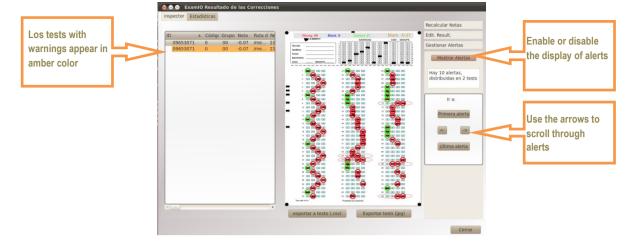

#### Copyright © 2013 ExamIO. All rights reserved

• Correct alerts produced in correcting tests:

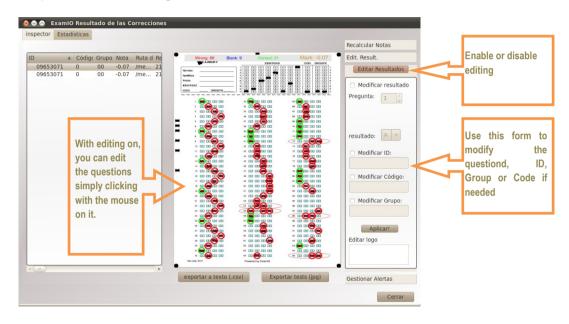

Recalculate the numerical results:

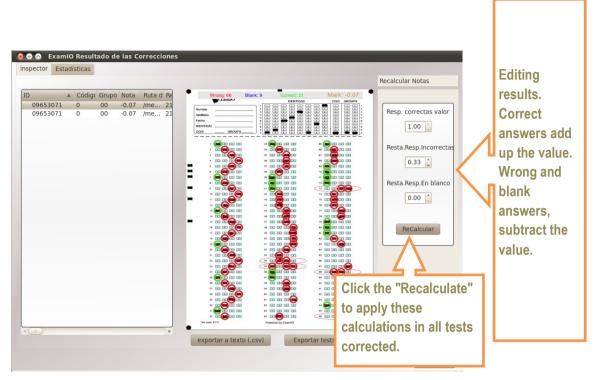

#### **Statistics**

In the statistical section you have the option to see the graphical results of the corrected test. You just have to choose the model of your choice display graphics. In addition, you can export the results to your computer and print graphics.

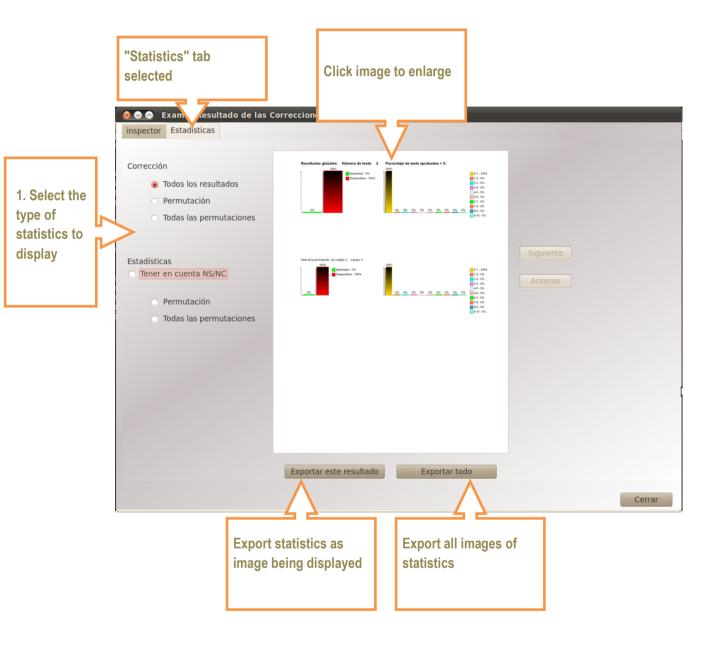

- 1 This form may sever the kind of statistics you want to display:
  - Correction: Display statistics related to the marks obtained in the tests, according to the score selected in the inspector form.

Number of tests 😣 😔 💿 🛛 Visor Examio corrected Resultados globales: Número de tests: 2 Porcentaje de tests aprobados > 5: 100% Graphical approved Aprobados - 0% 0-1 - 100% Suspendidos - 100% 1-2 - 0% and suspended, 2-3 - 0% 3-4 - 0% considering the "5" 4-5 - 0% 5-6 - 0% as the threshold: 6-7 - 0% 7-8 - 0% 0% 0% 0% 0% 0% 0% 0% 0% 0% 8-9 - 0% > = 5 Approved 9-10 - 0% Distribution chart of the marks <5 Suspended obtained in the tests Nota de la permutación con código: 0 y grupo: 0 100% Charts for Aprobados - 0% 0-1 - 100% Suspendidos - 100% 1-2 - 0% each Code 2-3 - 0% 3-4 - 0% and Group 4-5 - 0% permutation 0% 0% 0% 0% 0% 0% 0% 0% 5-6 - 0% 6-7 - 0%

All results: Displays the overall statistics of the notes of the tests.

Exchange: Graphic statistics correct answers, wrong and blank for each question in each permutation of Code and Group:

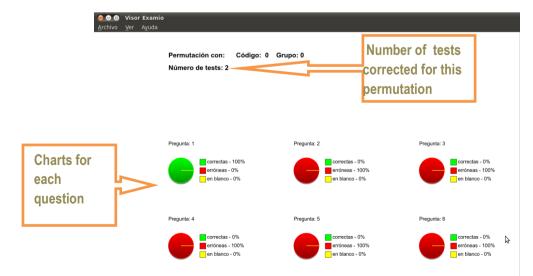

- All permutations: Same as above but graphs are obtained considering all corrected test of all the code-group permutations.
- Statistics: Graphs with selected cell statistics for each question.
  - Consider INS / NC: Selecting this option will take into account the questions left blank by the people tested.
  - Permutation: Graphic trade statistics for each code and group
  - All permutations: Same chart as above but taking into account all corrected tests all existing permutations.

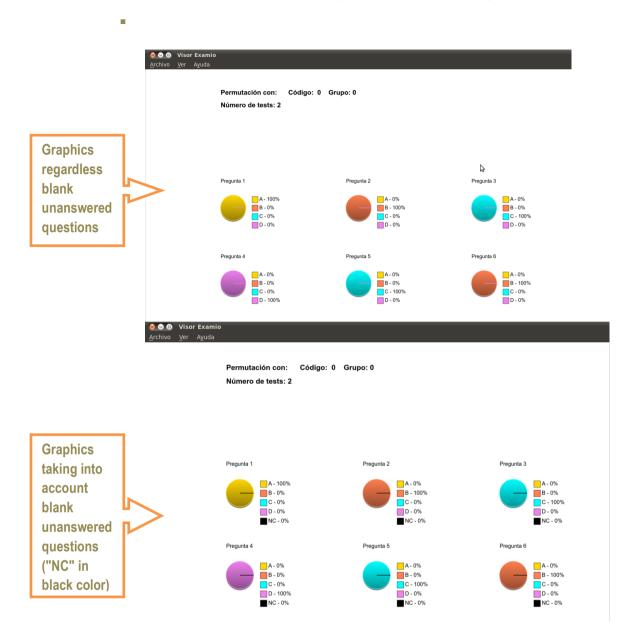

#### 3. Printing tests and scanning

For proper correction when you print and scan tests you will have to take into account the following aspects:

Print the test respecting all margins and icons that are placed in the corners.
 All cercles must appear in the corners (\_\_\_\_\_\_) of the sheet!!!

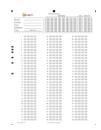

- ✓ Scan tests already filled as an image. jpg with an automatic scanner at a minimum resolution of 200 ppp. You have to ensure that all circular marks appear complete and intact in all the corners of the tests.
- ✓ From ExamIO, we recommend to use scanners with automatic sheet input, so that is comfortable and fast scan all completed tests.